1.- Manual de uso de la administración del sistema estadístico y geográfico (ASEG)

La pagina de ASEG permitirá a los técnicos mostrar mapas raster y vectoriales, así como establecer los colores, unidades, descripción, entre otras cosas. Para poder mostrar mapas raster y vectoriales, es necesario que hayan quedado completamente claros los manuales de uso GEE y FT visita [http://www.wegp.unam.mx/courses/nicaragua2018/material](http://www.wegp.unam.mx/courses/dominicana2017/material) para descargarlos.

Para poder acceder a la pagina de ASEG es necesario contar con un nombre de usuario y contraseña, los cuales les serán proporcionados a los técnicos al registrarse en http://www.wegp.unam.mx/courses/nicaragua2018/register. La liga de ASEG es la siguiente: <http://www.mofuss.unam.mx/Mapps/SicaBioenergy/>

Al ingresar a dicha pagina se verá una pantalla de bienvenida (Figura 1.1) que nos pedirá identificarnos. Lo primero que debemos hacer es dar click en el botón Login.

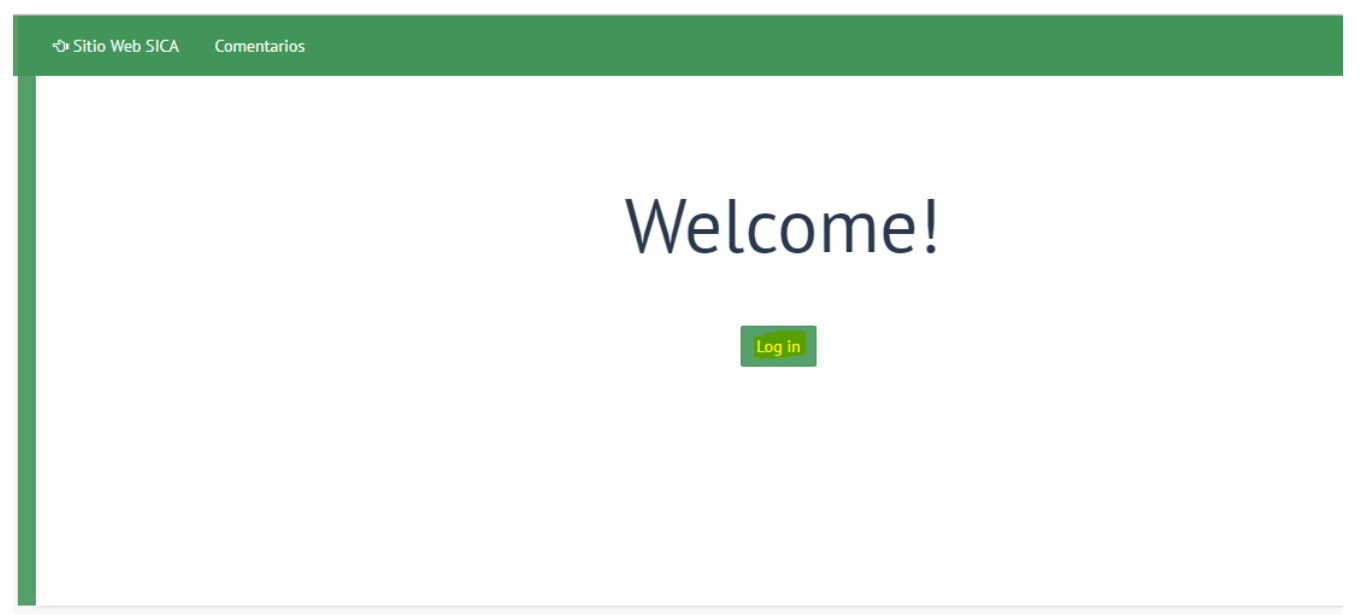

Figura 1.1 Pantalla de bienvenida de la pagina de ASEG

En la parte superior izquierda de la Figura 1.1 se encuentra un link que nos llevará a la pagina principal [http://www.wegp.unam.mx/sicabioenergy,](http://www.wegp.unam.mx/sicabioenergy) a un lado de dicho link se encuentra otro link para hacer comentarios sobre la misma. Cabe destacar que la pagina de ASEG esta en constante desarrollo por lo cual algunos de los links puede que no se encuentren completados (la parte de los mapas esta completamente desarrollada).

Una vez que demos click en el botón Login nos aparecerá una pantalla como se ve en la Figura 1.2, en dicha pantalla tenemos que poner el nombre de usuario y contraseña proporcionados por los administradores.

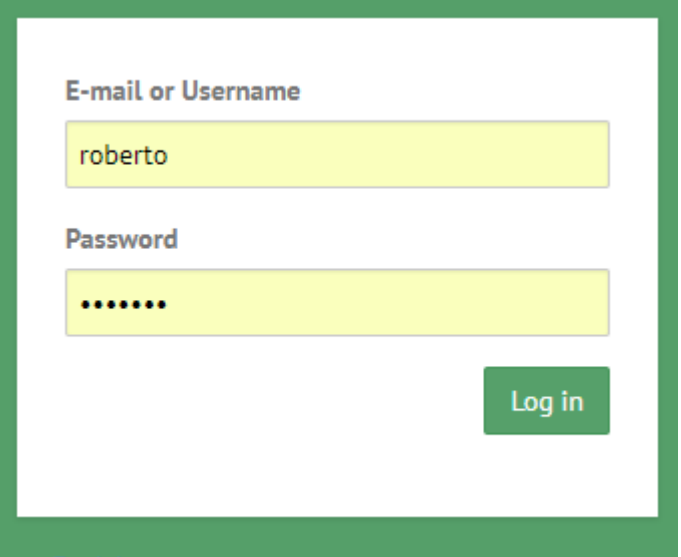

Figura 1.2 Ingresar a la pagina ASEG con nombre de usuario y contraseña.

Una vez que pongamos correctamente el nombre de usuario y contraseña, accederemos a la pagina de ASEG y podremos realizar ciertas tareas. En la Figura 1.3 se puede ver la pantalla de bienvenida una vez que iniciamos sesión correctamente. En la parte superior izquierda tenemos nuevamente los links para ir a la pagina principal del SEG y para dejar comentarios. En la parte superior derecha tenemos 3 botones, el primero nos permite ver el panel de administración de los mapas, los colores de los mapas, los colores de los menús, entre otras cosas; por último tenemos un botón que nos permite cambiar nuestra contraseña, datos personales, entre otras cosas.

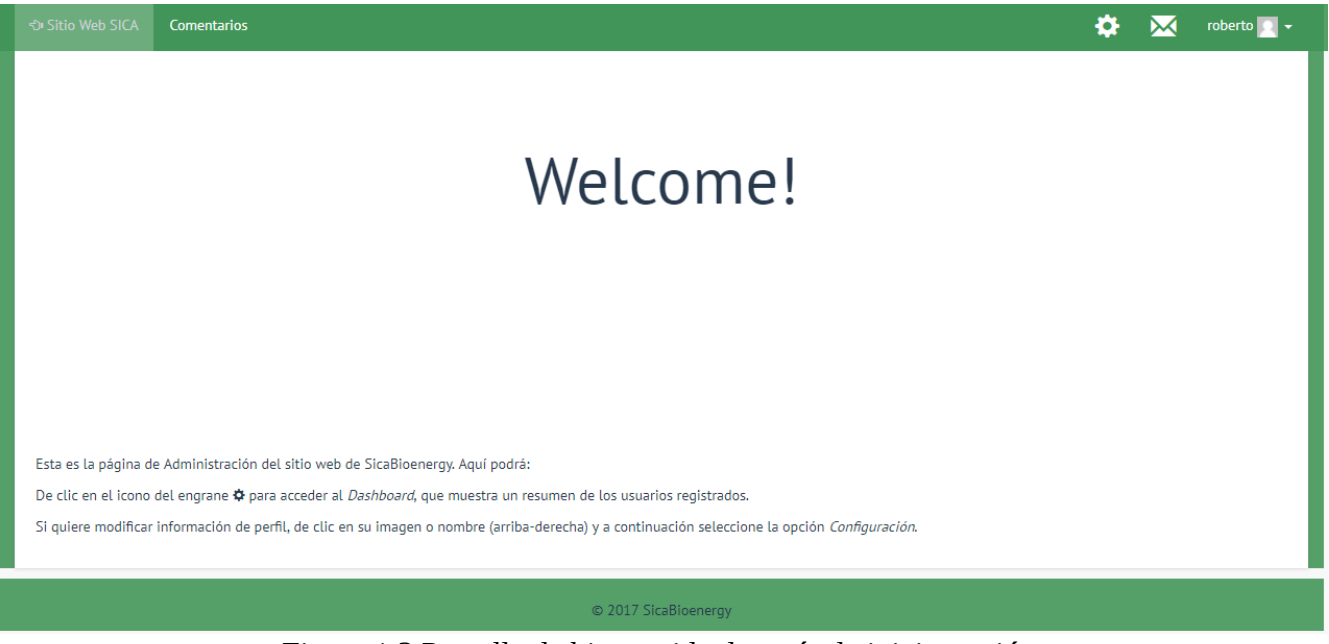

Figura 1.3 Pantalla de bienvenida después de iniciar sesión.

En este manual se centrará en el uso del primero botón en la esquina superior derecha (el engrane). Al dar click en dicho botón se verá una pagina como la que se muestra en la Figura 1.4. A esta pagina nos referiremos en adelante como "Dashboard". Dependiendo del tipo de usuario que se les sea asignado a los técnicos, se verá una pantalla un poco diferente, pero en general se verán los mimos botones en la parte superior. En la parte central se ve un listado de los usuarios actuales. El siguiente paso será dar click en el botón que dice Administrar sitio, el cual nos permitirá acceder a otro menú donde podremos modificar ciertos aspectos de la pagina del SEG. Al dar click en dicho botón se verá un menú como el de la Figura 1.5 (dependiendo del tipo de usuario se verán distintas cosas).

| Inicio       | <b><i><u><b></b></u></i></b> Sitio Web SICABIOENERGY | <b>A</b> Dashboard | $\blacksquare$ Administrar sitio $\blacktriangleright$ |  |
|--------------|------------------------------------------------------|--------------------|--------------------------------------------------------|--|
|              |                                                      |                    |                                                        |  |
|              |                                                      |                    |                                                        |  |
|              | <b>Dashboard</b>                                     |                    |                                                        |  |
|              | Estadísticas de usuario                              |                    |                                                        |  |
| <b>Total</b> |                                                      |                    | $\overline{45}$                                        |  |
|              | Usuarios activos                                     |                    | $\overline{45}$                                        |  |
|              | Usuarios desactivados                                |                    | $\bullet$                                              |  |
|              | Usuarios suspendidos                                 |                    | $\bullet$                                              |  |
|              | Usuarios recientes                                   |                    |                                                        |  |
| mike         |                                                      |                    | Editar                                                 |  |
|              | Sep 11, 2018 at 12:43                                |                    |                                                        |  |
| cirias       | Aug 29, 2018 at 11:58                                |                    | Editar                                                 |  |
| mvalladares  | Aug 29, 2018 at 11:28                                |                    | Editar                                                 |  |
| rbenitez     |                                                      |                    | Editar                                                 |  |
| flobo        | Aug 29, 2018 at 11:27                                |                    | Editar                                                 |  |
|              | Aug 29, 2018 at 11:25                                |                    |                                                        |  |

Figura 1.4 Dashboard de la pagina de ASEG.

El primer elemento del menú de la Figura 1.5 es el Información del País, dicho botón nos permitirá ver la información del país al que se nos haya dado acceso. El botón Capas del país, nos permitirá agregar, modificar y quitar mapas raster y/o vectoriales de la pagina del SEG. El botón Paleta de colores de las capas, nos permite editar los colores para desplegar los mapas raster y/o vectoriales. El botón Elementos de las cadenas, nos permite agregar tecnología de transformación (nodos) que podremos utilizar en las cadenas de transformación biomasa en energía (CTBE). El botón Descripción del uso de suelo, nos permite agregar la descripción de los usos de suelo del país. El botón Agregar materia prima, nos permite agregar la materia prima a las CTBE, los mapas contenidos en dichos menús se mostrarán para utilizarlos las CTBE. Todos los botones serán descritos con mayor detalle en las siguientes secciones.

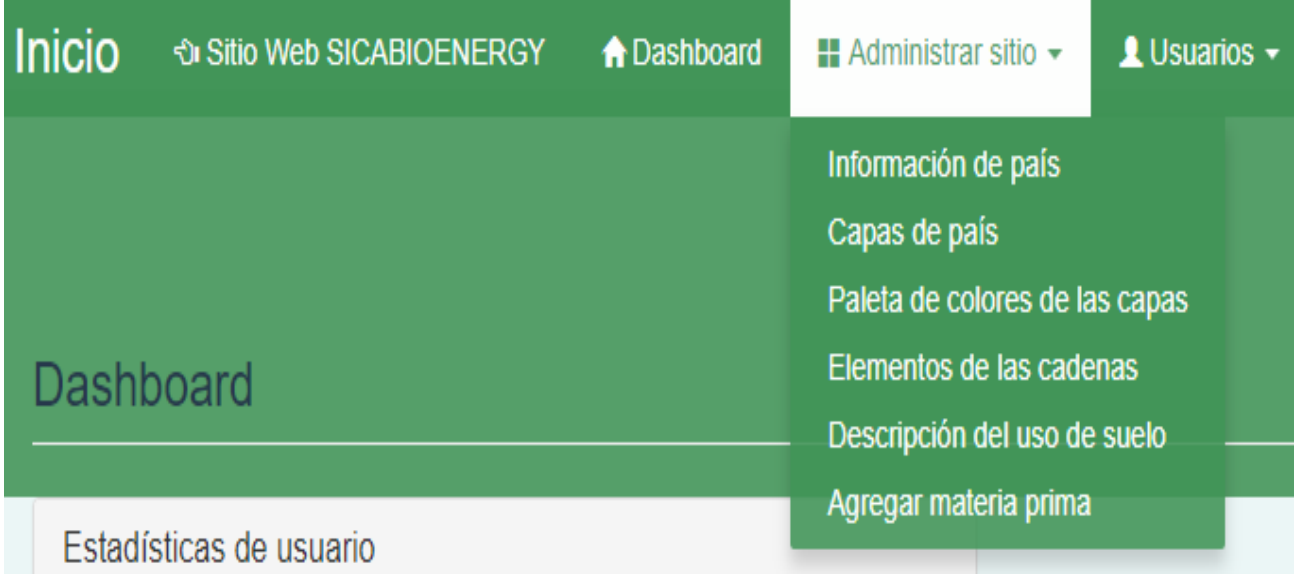

Figura 1.5 Menú principal del Dashboard(puede variar dependiendo de los permisos).

1.1.- Información del país.

En esta sección de la pagina de ASEG, el técnico será capaz de modificar la información de su país, la bandera, la ubicación en el mapa, el zoom inicial y el zoom máximo deseado, el raster que se va a usar para el uso de suelo, el raster de la pendiente, el raster de las ANP, el raster del Buffer Max y Buffer Min; así como información acerca del país (Figura 1.1.1). Además en esta sección se crearán las cadenas de transformación para cada materia prima que se elija. También se podrán subir los logos que se desplegarán en la plataforma SEG en el pie de página, así como algunos logos secundarios e imágenes adicionales (Figura 1.1.2).

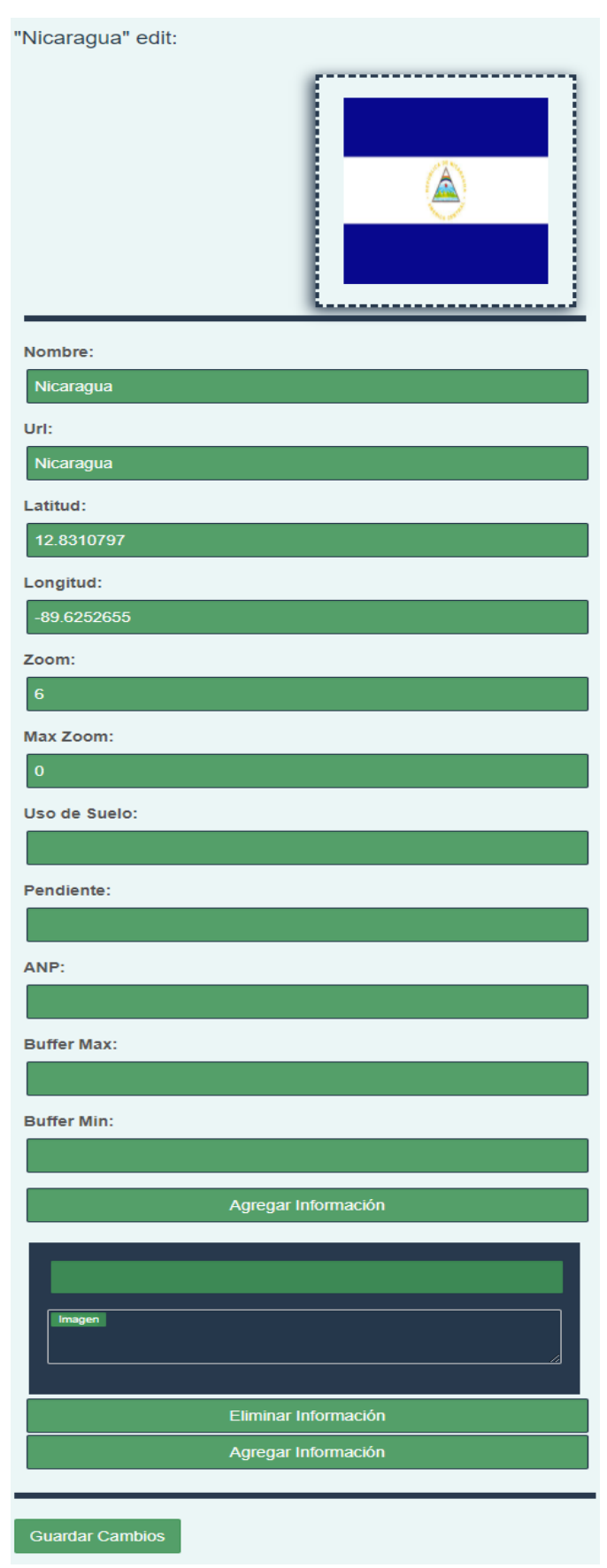

Figura 1.1.1 Sección de administración del país.

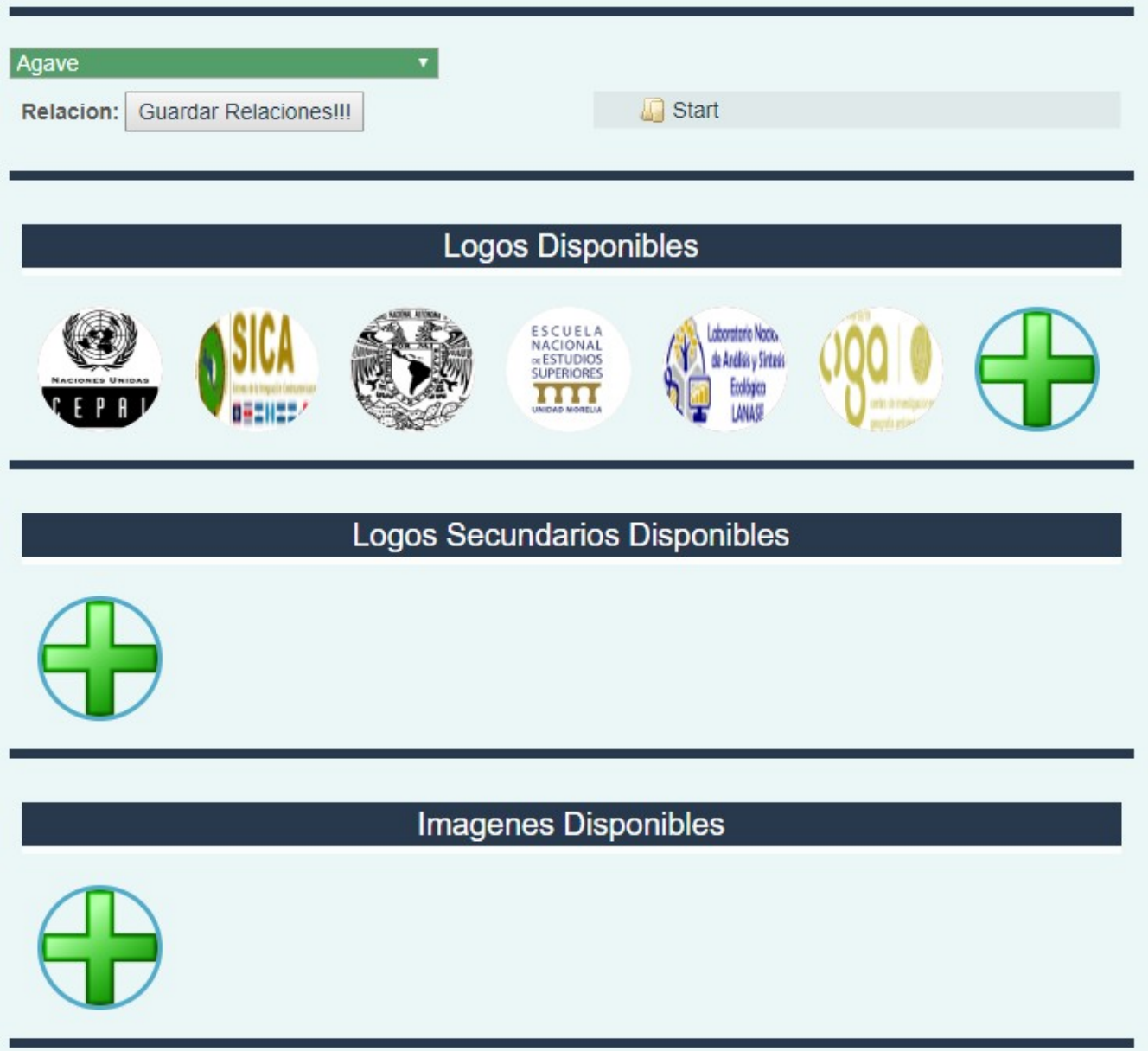

Figura 1.1.2 Cadenas de transformación, logos principales, secundarios e imágenes.

1.2 Capas del país.

En esta sección se pueden dar de alta las capas que se desean mostrar en el SEG, como se puede ver en la figura 1.2.1, del lado izquierdo se muestra el menú de las capas tal cuál se va a mostrar en el SEG y del lado derecho se muestra la información requerida para dar de alta una capa o la información para modificar las capas.

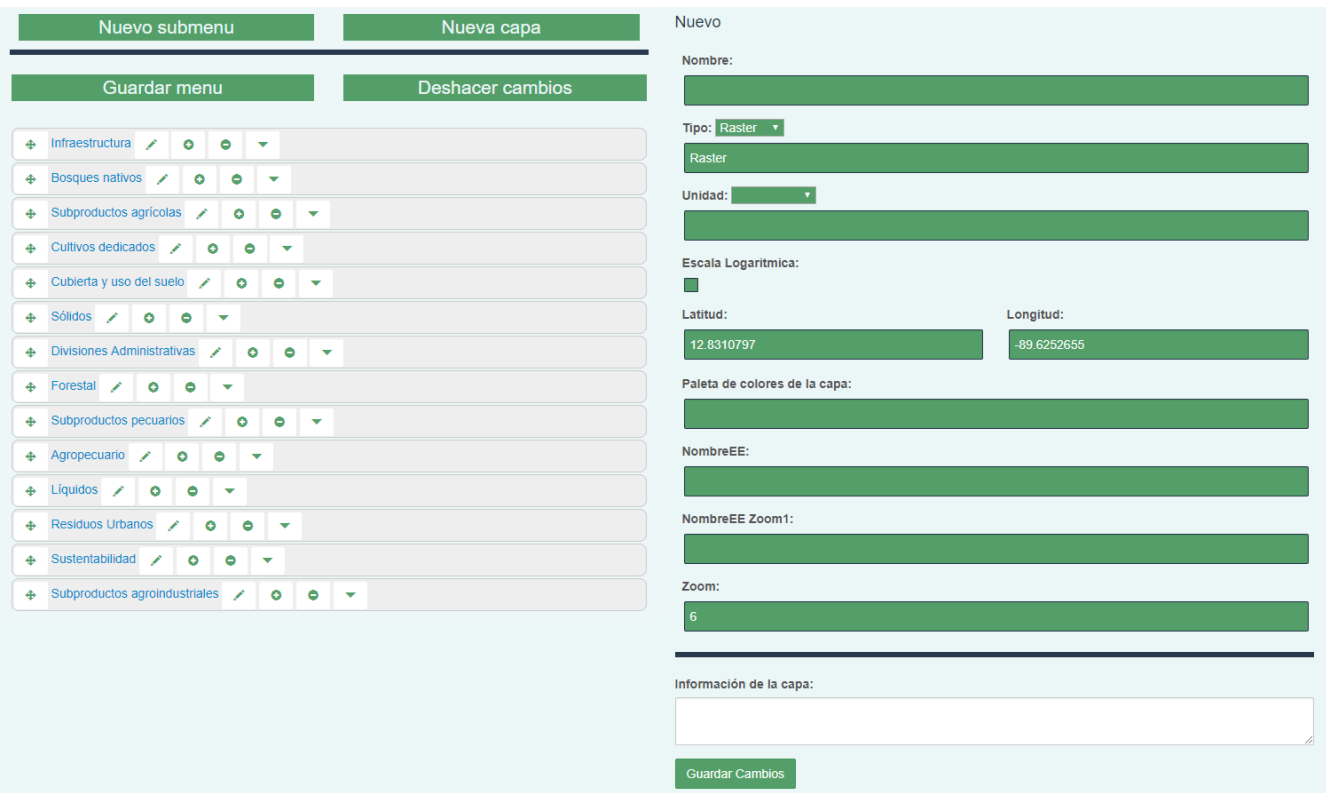

Figura 1.2.1 Capas del país

La información necesaria para dar de alta una capa es la siguiente:

1.- Nombre, es el nombre que se va a mostrar en el menú del SEG.

2.- Tipo, es el tipo de capa a desplegar, esta puede ser Raster o Vectorial.

3.- Unidad, en caso de poseer unidad aquí se debe colocar dicha unidad Ej. Tn.

4.- Escala logarítmica, en el caso de ser un mapa de tipo raster y tener valores muy altos, es recomendable marcar esta opción para que se "normalice" la capa, dicha normalización no afecta los cálculos.

5.- Latitud y Longitud, este valor se pone por defecto y se necesita para centrar la capa una vez que se carga.

6.- Paleta de colores, cada capa ya sea de tipo raster o vectorial, tendrá asociada a ella una paleta de colores para el despliegue, esto se verá más a detalle en la sección 1.3.

7.- NombreEE, es el nombre que se asignó en la plataforma del Google Earth Engine(GEE) o en su defecto, el nombre que se le ha asignado en la plataforma del Shpscape.

8.- NombreEEZoom1, en caso de que la capa requiera 2 versiones de la misma, es decir una a una escala (zoom) y otra con escala diferente, se deberá colocar aquí dicho nombre de la capa.

9.- Zoom, en caso de que la capa sea para un lugar en específico, es necesario poner el zoom para que se acerque a dicha zona, por defecto el zoom es igual al zoom del país.

10.- Información de la capa, esta información se desplegará en la capa en el botón "i" es recomendable colocar información útil para los usuarios en este recuadro.

Cada vez que se agregue una capa se colocará en el menú del lado izquierdo en la parte inferior, los nombres de las capas se mostrarán en color rojo para diferenciarla de los submenus, que se verán de color azul.

Cada elemento del menú tiene varios botones con los que podremos configurarlos, en la figura 1.2.2 se puede ver un acercamiento al mismo. El botón que se encuentra más a la izquierda nos permite mover de lugar los elementos, en el caso de ser un submenu, tendrá también 4 botones del lado derecho del nombre, los cuales son: Editar nombre, agregar submenu, eliminar submenu y contraer/expandir. El botón de editar nombre nos permite cambiar el nombre al submenu. El botón de agregar submenu agrega un submenu en el mismo nivel en el que se encuentra el submenu. El botón de eliminar submenu, además de eliminar el submenu también elimina todos los elementos que contiene el mismo. En el caso de ser una capa, ya sea de tipo raster o vectoria, se contará con un botón a la izquierda del nombre para desplazarla y un botón a la derecha del nombre para eliminarla en caso de ser requerido.

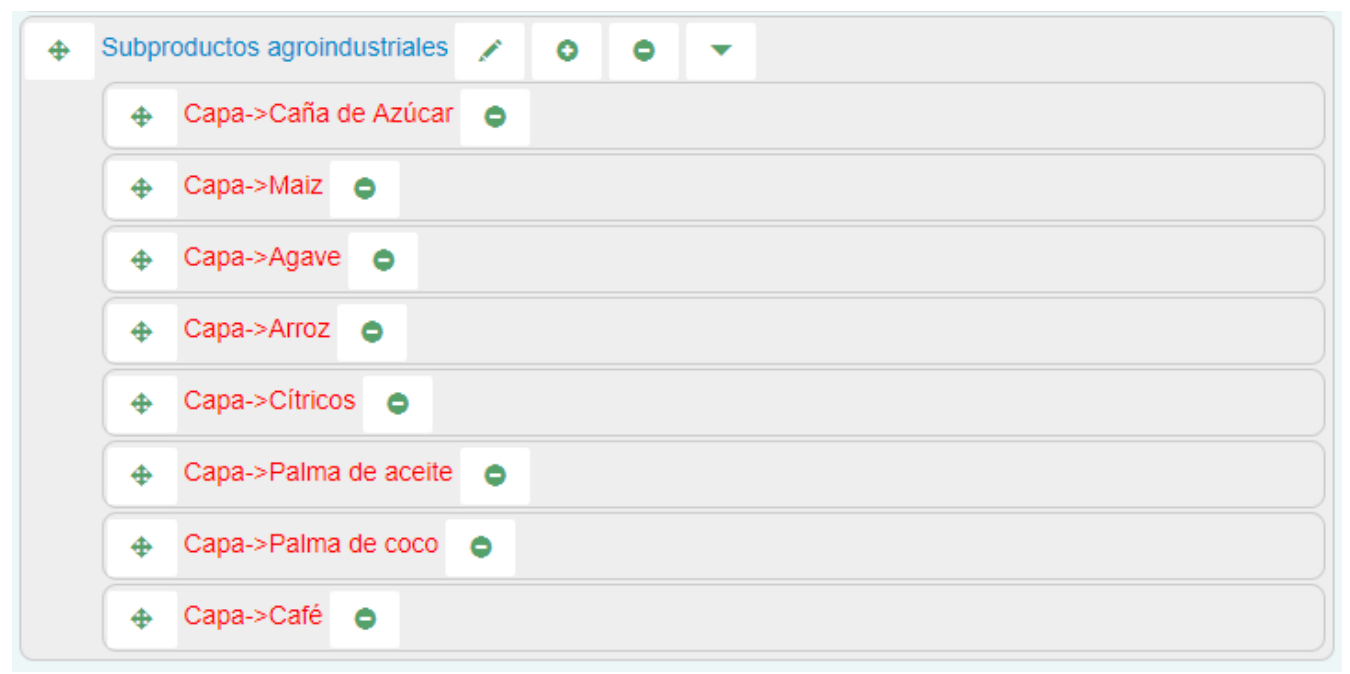

Figura 1.2.2 Botones de los elementos del menú.

Cada vez que se edita una capa, se habilitan 3 botones en la parte inferior, Guardar Cambios, Eliminar definitivamente y Duplicar Menu. Este último nos sirve cuando deseamos colocar capas muy similares únicamente variando el año o algún otro dato, permitiéndonos crear una capa a partir de otra ya existente sin necesidad de volver a escribir toda la información.

Por último, en la figura 1.2.3 se pueden observar los botones que aparecen del lado izquierdo arriba del menú de capas. El primer botón nos sirve para agregar un nuevo submenu, el segundo botón para agregar una nueva capa, los dos botones de abajo nos permiten guardar los cambios del menú y deshacer los cambios en caso de que sea necesario.

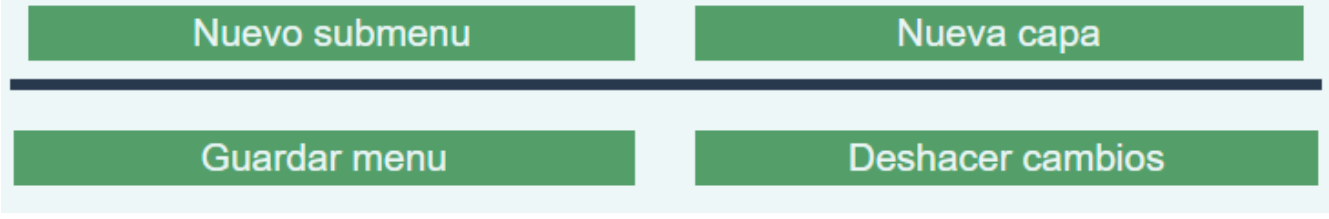

Figura 1.2.3 Botones para el menú.

1.3 Paleta de colores de las capas.

En esta sección se crearán las paletas de colores para poder asignarlas a las capas de la sección anterior. En la figura 1.3.1 se puede ver del lado izquierdo un botón que dice Nuevo, así como un cuadro de búsqueda, en la parte de abajo se listarán todas las paletas de colores creadas para el país. Del lado derecho se encuentra la información necesaria para crear una paleta de colores, que se describe a continuación:

1.- Nombre de la paleta, es necesario para poder identificarlo a la hora de asignarlo en las capas, es recomendable poner nombres claros.

2.- Tipo de mapa, se debe seleccionar el tipo de mapa para el cual se desea crear la paleta de colores, puede ser Raster o Vectorial.

3.- Tipo de valores, se debe seleccionar el tipo de valores contenidos en el mapa, es decir, si es un mapa con valores continuos o si es un mapa por clases (categorías).

4.- Dependiendo del tipo de mapa y el tipo de valores seleccionados se agregarán los datos a la paleta de colores.

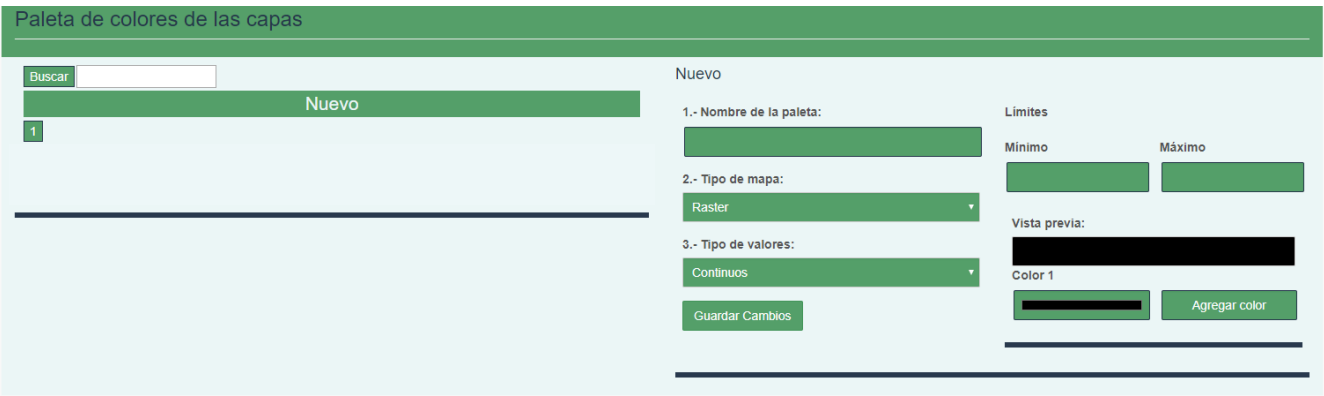

Figura 1.3.1 Paleta de colores de las capas.

En la figura 1.3.2 se puede ver un ejemplo seleccionando el tipo de mapa raster con el tipo de valores continuos. En la parte superior se deben de especificar los límites, en este caso solo es necesario decir el valor mínimo y el valor máximo. Después se puede ver una vista previa del "strech" que se va a formar a partir de los colores elegidos. Para agregar un color al strech, basta con presionar el botón "Agregar color" y seleccionar el color deseado, la vista previa se actualizará automáticamente. Si se desea borrar un color, solo hay que presionar el botón "Borrar color". Se pueden agregar tantos colores como sea necesario.

En la figura 1.3.3 se puede ver un ejemplo seleccionando el tipo de mapa raster con el tipo de valores por clases (categorías). Las clases o categorías se pueden agregar presionando el botón Agregar categoría, cada categoría va a tener asociado un valor y una leyenda, el valor es el valor que contiene el mapa raster y la leyenda es lo que se desea mostrar en el SEG. Para borrar una categoría basta con presionar el botón "Borrar categoría".

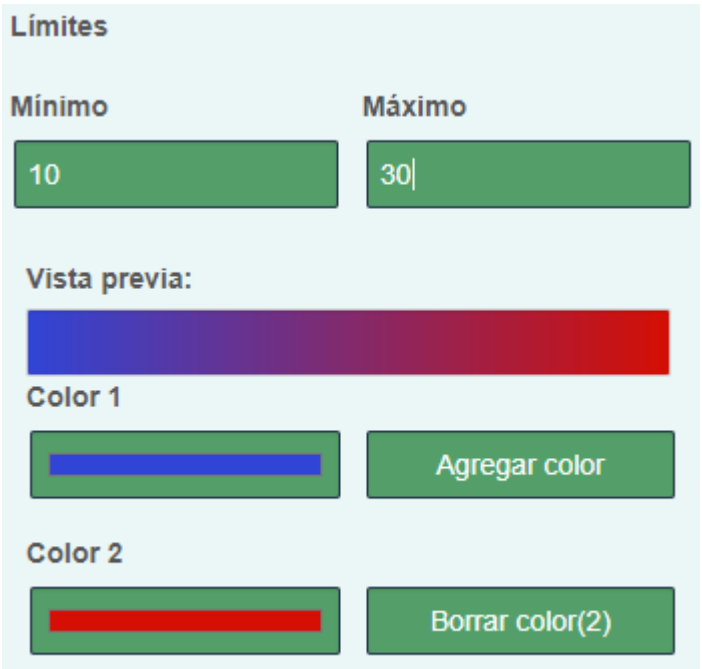

Figura 1.3.2 Ejemplo de tipo de mapa raster y tipo de valores continuos.

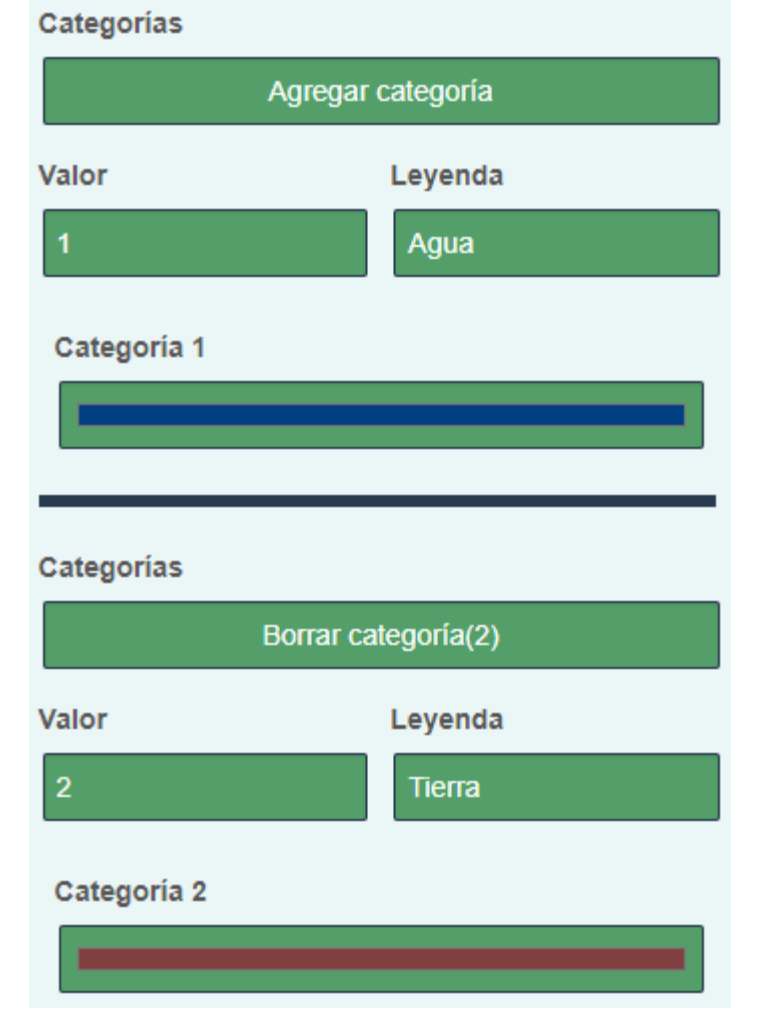

Figura 1.3.3 Ejemplo de tipo de mapa raster y tipo de valores por clases.

En la figura 1.3.4 se puede ver un ejemplo seleccionando el tipo de mapa vectorial con el tipo de valores continuos. Cuando se selecciona el tipo de mapa vectorial, aparecerán nuevos cuadros de texto para mostrar la información del mapa vectorial. El primer cuadro de texto sirve para mostrar en el SEG los valores contenidos en el mapa vectorial de las columnas escritas en el. El segundo cuadro nos permite escoger que columna nos servirá para asignar los colores. El tipo de dato vectorial (que se muestra en la parte superior derecha de la figura), nos permite elegir que tipo de datos contiene el mapa, se puede elegir entre Polígonos, Líneas y Puntos. Dependiendo de la selección se llenará la información, es decir, si es un polígono, se tiene que especificar el color de la línea, el grosor y los colores de los polígonos dependiendo del rango. En el ejemplo se supone que se cuenta con una columna en el mapa vectorial llamada Superficie, dicha columna se puede utilizar para asignar el color a los polígonos en base a su valor, es decir, si la superficie se encuentra entre 0 y 200 se le asignará un color azul, si se encuentra entre 200 y 400 se le asignará un color verde. Para agregar rangos solo basta con presionar el botón de "Agregar rango", si se desea eliminar un rango se presiona el botón "Borrar rango".

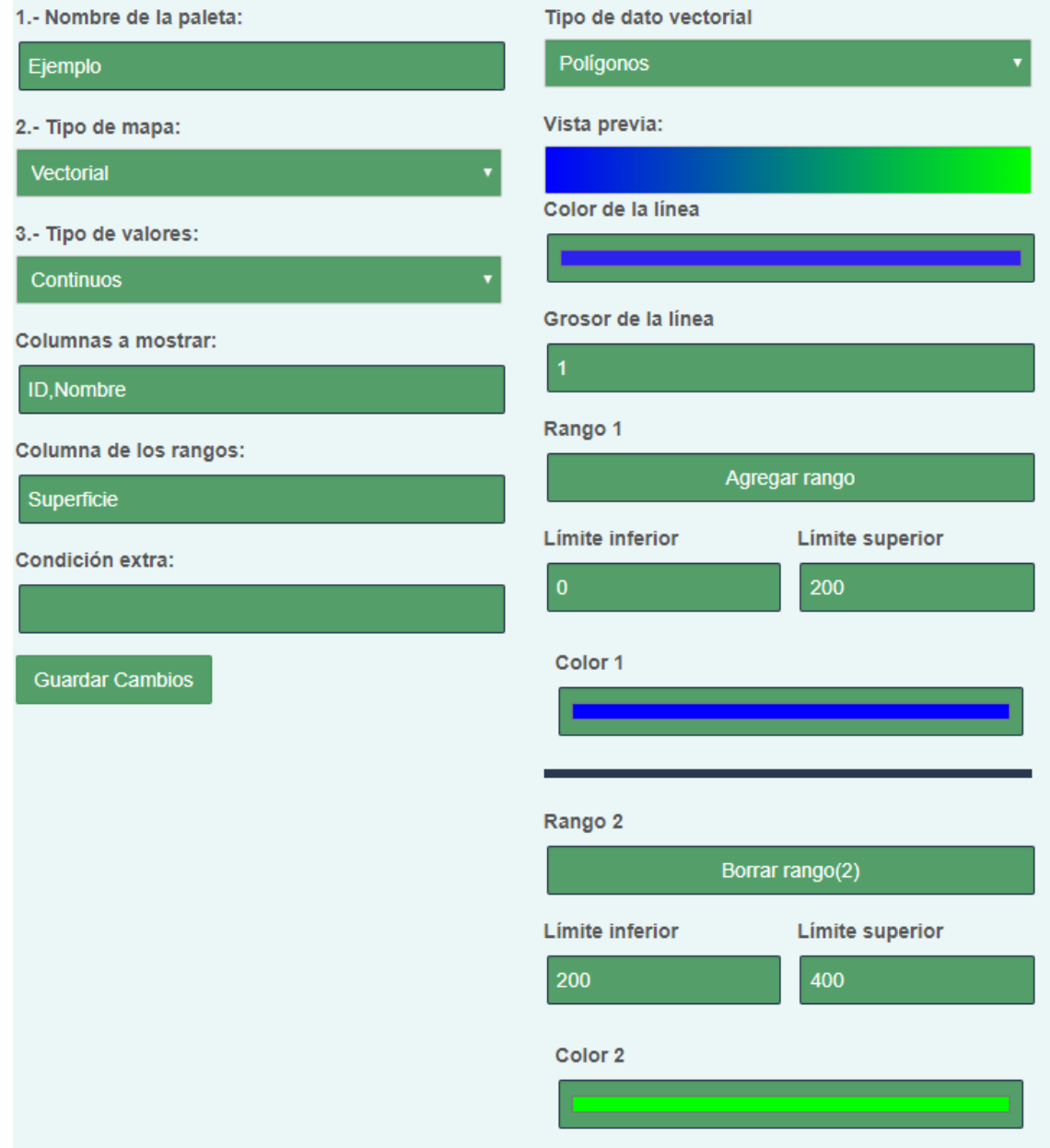

Figura 1.3.4 Ejemplo de tipo de mapa vectorial y tipo de valores continuos.

Por último, en la figura 1.3.5 se puede ver un ejemplo seleccionando el tipo de mapa vectorial con el tipo de valores por clases. Al igual que el ejemplo anterior, es necesario indicar las columnas que se van a mostrar, así como la columna de los rangos, si es que se desea asignar diferentes colores. Para agregar nuevas categorías basta con presionar el botón que dice "Agregar categoría". Para eliminar una categoría, se tiene que presionar el botón "Borrar categoría". Al igual que el mapa raster, las categorías se deben ir agregando con su respectiva leyenda, si no se desea que aparezca leyenda solo se debe dejar ese campo en blanco.

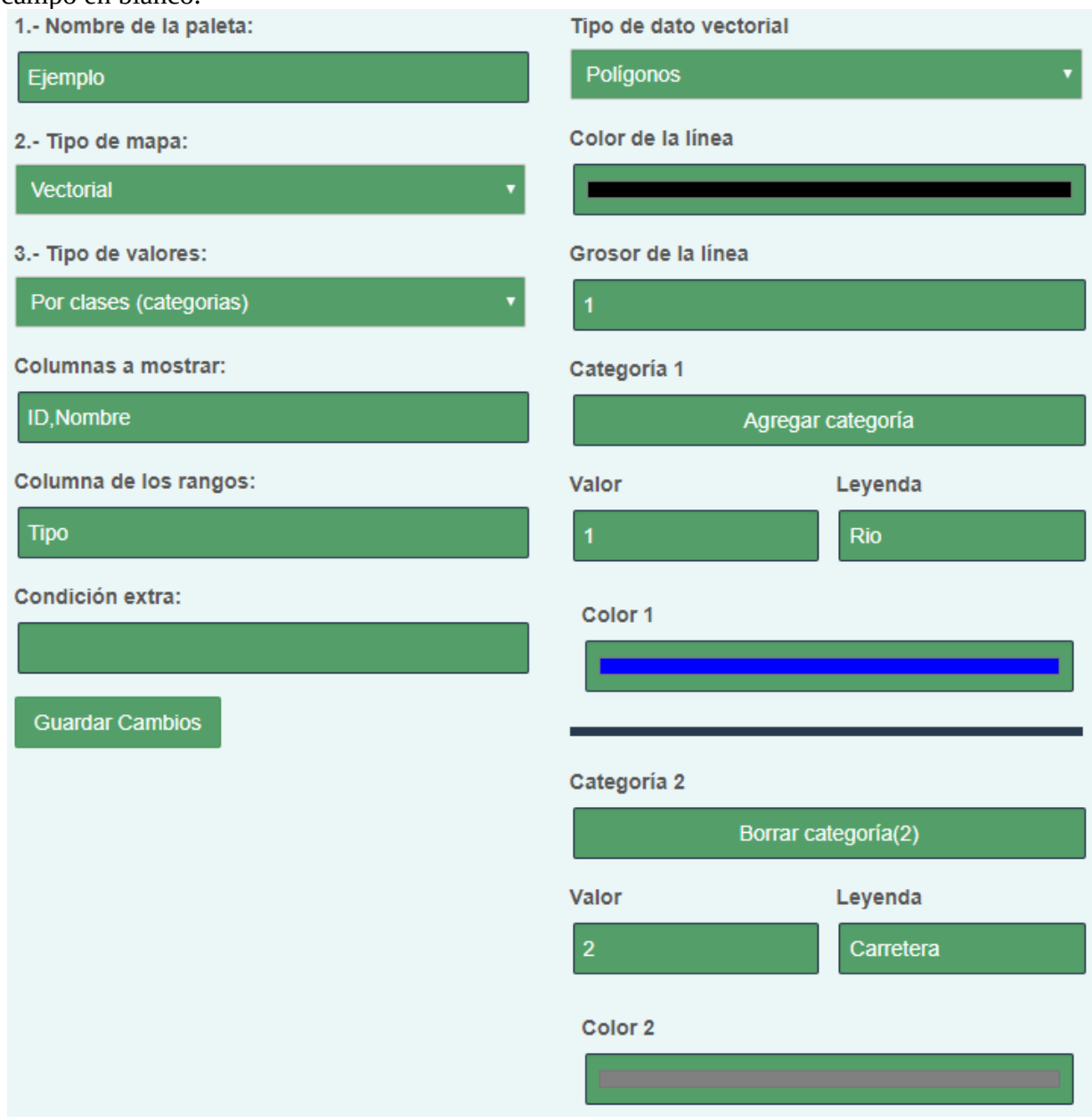

Figura 1.3.5 Ejemplo de tipo de mapa vectorial y tipo de valores por clases.

1.4 Elementos de las cadenas.

En esta sección se dan de alta los elementos que serán utilizados en las cadenas de transformación, en la figura 1.4.1 se puede observar dicha sección, del lado izquierdo se muestra una lista con todos los elementos de las cadenas que ya han sido creados, así como un botón de Nuevo y un botón para buscar. Del lado izquierdo se encuentra la información necesaria para dar de alta un nuevo elemento.

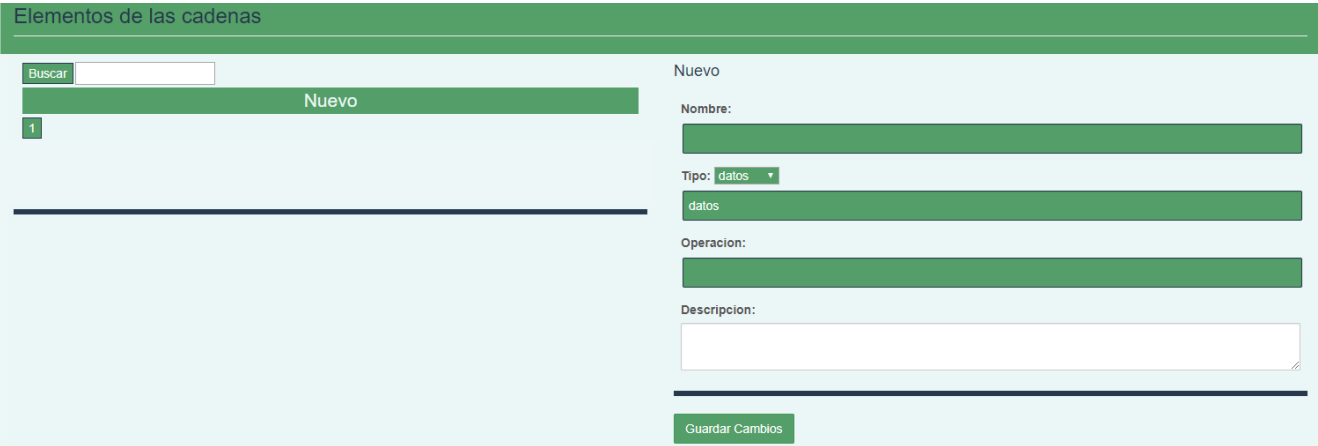

Figura 1.4.1 Elementos de las cadenas.

La información necesaria es la siguiente:

1.- Nombre, es el nombre que aparecerá en el SEG y es el nombre con el que se identificará a la hora de crear las cadenas de transformación.

2.- Tipo, el tipo puede ser datos, proceso o final, este es únicamente visual para identificar de manera más sencilla los elementos, se recomienda utilizar el tipo final únicamente para los elementos finales de las cadenas.

3.- Operación, en este cuadro de texto se debe colocar la operación que va a realizar el elemento, se debe de colocar la letra minúscula "x" que va a simbolizar la entrada del elemento anterior, por ejemplo: Si se coloca "x\*2" y el elemento anterior tiene un valor de "100" entonces la salida de este elemento será "200" y servirá de entrada para el siguiente elemento.

4.- Descripción, en este cuadro se debe colocar la descripción de lo que hace el elemento, se recomienda que únicamente se coloque la unidad de medida de cada elemento. Para los elementos finales se debe colocar únicamente la unidad de medida de dicho elemento.

1.5 Descripción del uso de suelo.

En esta sección se dará de alta la descripción del uso de suelo utilizada en el SEG. El mapa que se va a utilizar para el uso de suelo se tiene que dar de alta previamente en la sección de la información del país, dicho mapa servirá para realizar operaciones. El mapa de uso de suelo deberá ser un mapa raster y el tipo de valores contenidos en el deberá ser por clases (categorías). En la figura 1.5.1 se muestra la sección mencionada, del lado izquierdo se mostrará una lista con las categorías del uso de suelo previamente dadas de alta, así como un botón de nuevo y la opción para buscar. Del lado derecho se muestra la información necesaria para dar de alta una categoría, que en este caso es el valor de la categoría y la descripción que va a ir asociada a dicho valor.

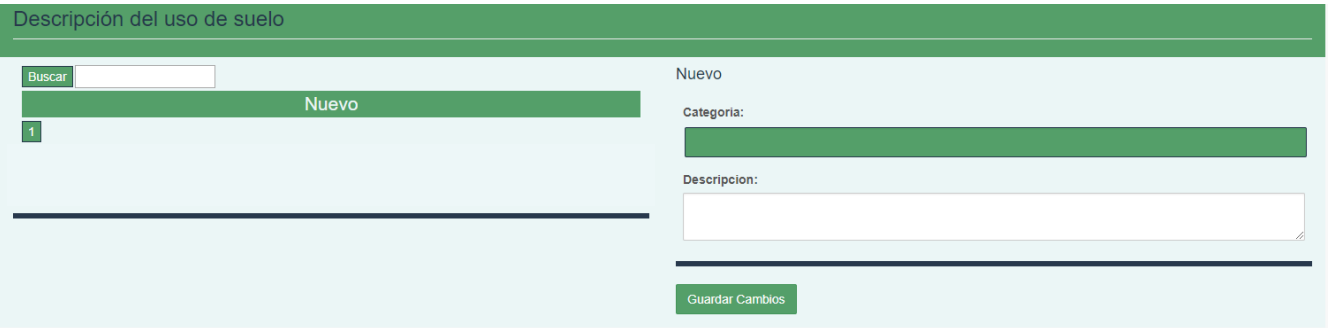

Figura 1.5.1

1.6 Agregar materia prima.

Esta sección nos permite agregar la materia prima para los cálculos en la plataforma SEG. En la figura 1.6.1 se puede observar del lado derecho todos los menús utilizados para los cálculos en forma de lista, así como un botón para dar de alta uno nuevo y el botón para buscar. Del lado derecho se muestran los submenus disponibles y un botón para guardar los cambios. Lo único que se debe de hacer es seleccionar el submenu que se desea agregar y presionar el botón de guardar cambios.

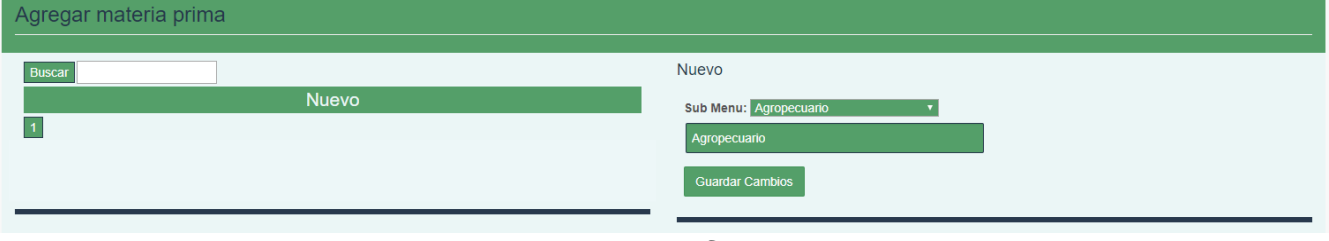

Figura 1.6.1

*La finalidad de este manual es que los técnicos de cada país sean capaces de actualizar su propia información sin necesidad de conocer un lenguaje de programación.*